Керченский политехнический колледж

## **Презентация на тему: «Отправить сообщения на электронный адрес на темы «Электронная почта»**

Выполнила студентка ПОСО 19 -1/9 Чечёткина Дарья Проверил преподаватель Левочкина Н.В.

## Email- это?

*Электронная почта или email (от англ. electronic mail) — метод, технология и сервис обмена цифровыми (электронными) сообщениями любого содержания (текстовые документы, медиафайлы, программы, архивы, и т.д.) между пользователями компьютерной сети.*

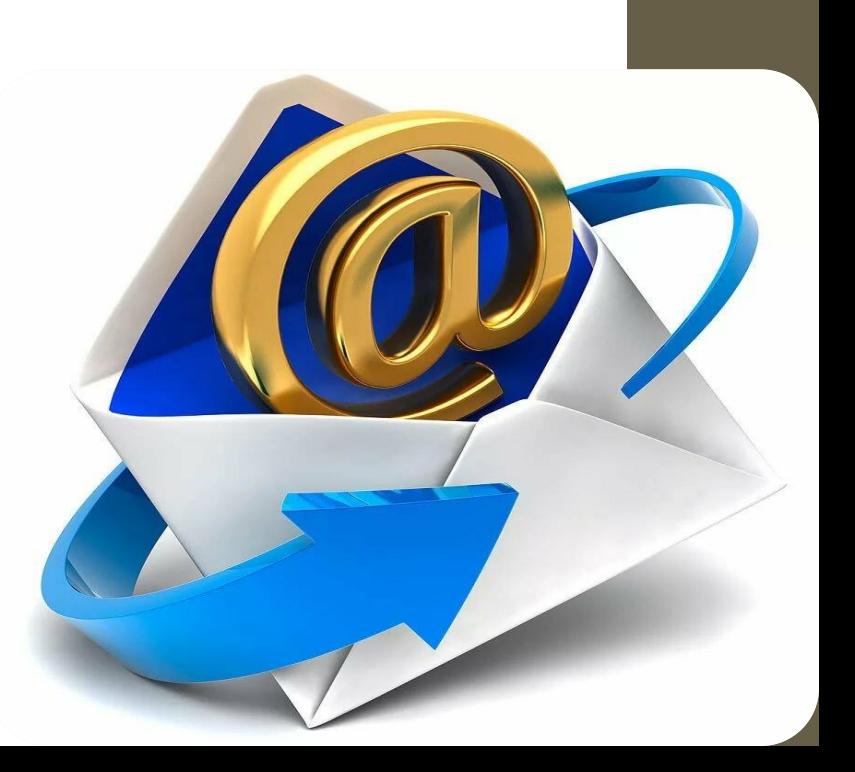

### **Этапы написания письма** *Нажмите на кнопку «Написать письмо»*

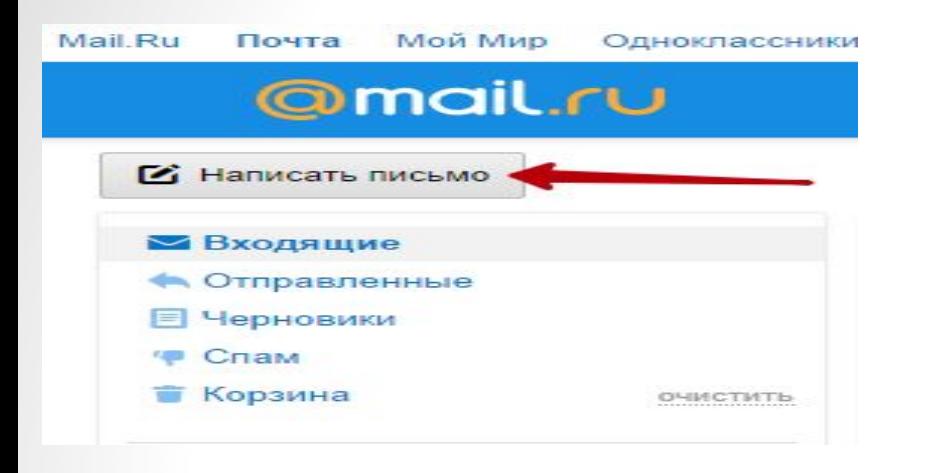

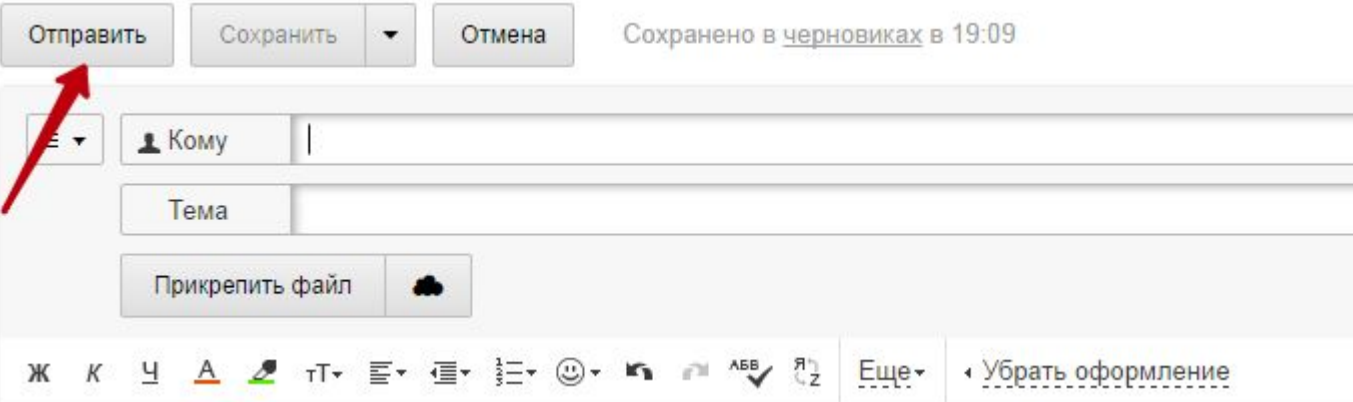

*в верхнем левом углу страницы. Кнопка для создания нового письма Откроется страница с полями для ввода. Здесь вам нужно будет ввести электронную почту адресата, тему письма, прикрепить файлы и набрать основное сообщение. Тему письма указывайте такую, чтобы адресат понимал, о чем письмо и позже с легкостью мог его найти. Страница создания нового электронного письма Чтобы отправить электронное письмо адресату, нужно нажать на кнопку Отправить.*

#### *Как отправить электронное письмо?*

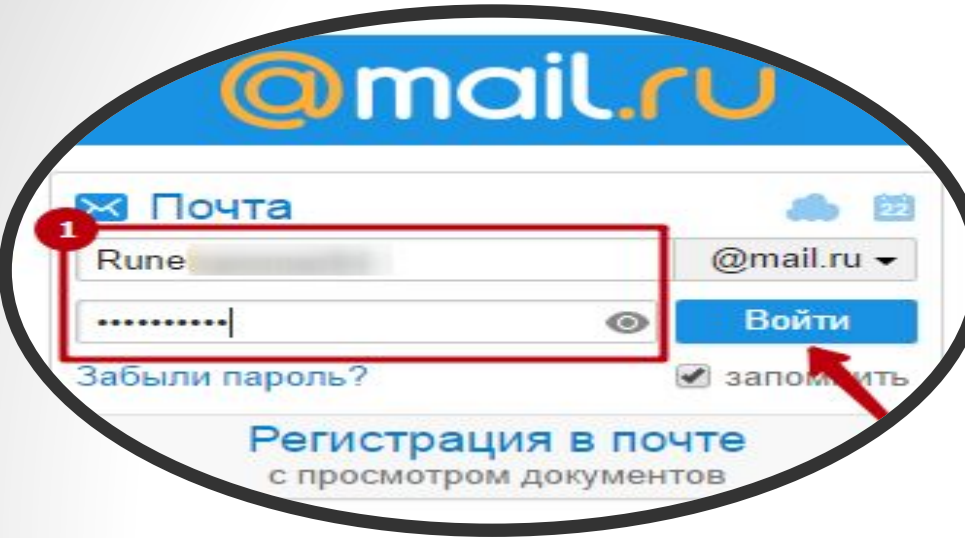

*Для того, чтобы получить доступ к сервису электронной почты, вам сначала нужно авторизоваться. Для этого перейдите на сайт и в полях логин и пароль введите данные, которые вы указывали при регистрации. После чего нажмите на кнопку Войти.*

*После этого вы попадете в интерфейс электронной почты, где от своего имени сможете писать электронные письма.*

вставка горизонтальной линии;

Также есть дополнительные функции, которые открываются по нажатию на слово «Еще»: вставка ссылки; зачеркнутый текст; автоматическая транслитерация текста;

запуск виртуальной клавиатуры;

кнопка очистки оформления текста.

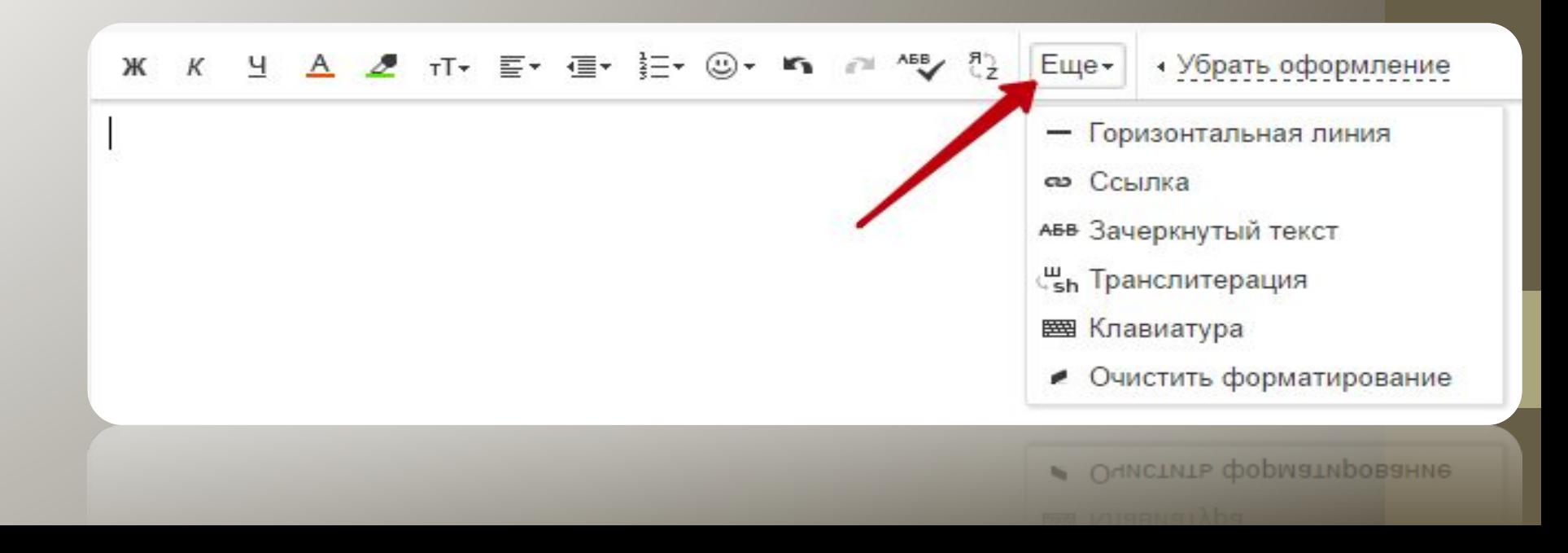

## *Как прикрепить файлы к письму?*

*Нередко люди пользуются электронной почтой для отправки различных файлов: текстовых документов, фотографий, архивов, музыкальных записей. Практически любой файл можно оправить по электронной почте, кроме объемных и исполняемых файлов. Максимально допустимый общий размер файлов для отправки в одном письме может достигать 20 Мб. При большем объеме письмо просто не отправится. Для объемных*  файлов можно использовать облачное хранилище, а исполняемые файлы можно заархивировать *отправить в таком виде.*

*Чтобы прикрепить файлы к электронному письму на mail.ru, нужно выполнить следующий алгоритм действий:*

*Нажмите на кнопку «Прикрепить файл». Откроется Проводник, с помощью которого вам нужно найти файлы для отправки. Пусть это будет Рабочий стол. Выделите нужный файл (1) левой клавишей мыши и*  нажмите на кнопку «Открыть» (2). Чтобы выделить несколько файлов, достаточно удерживать *клавишу Ctrl на клавиатуре и кликать левой кнопкой мыши по нужным файлам. Загрузка файла может занять некоторое время, все зависит от размера файла и ширины вашего интернет-канала. После загрузки вы увидите все прикрепленные к письму файлы под кнопкой «Прикрепить файл». Когда все файлы загрузятся, можно отправлять письмо адресату.*

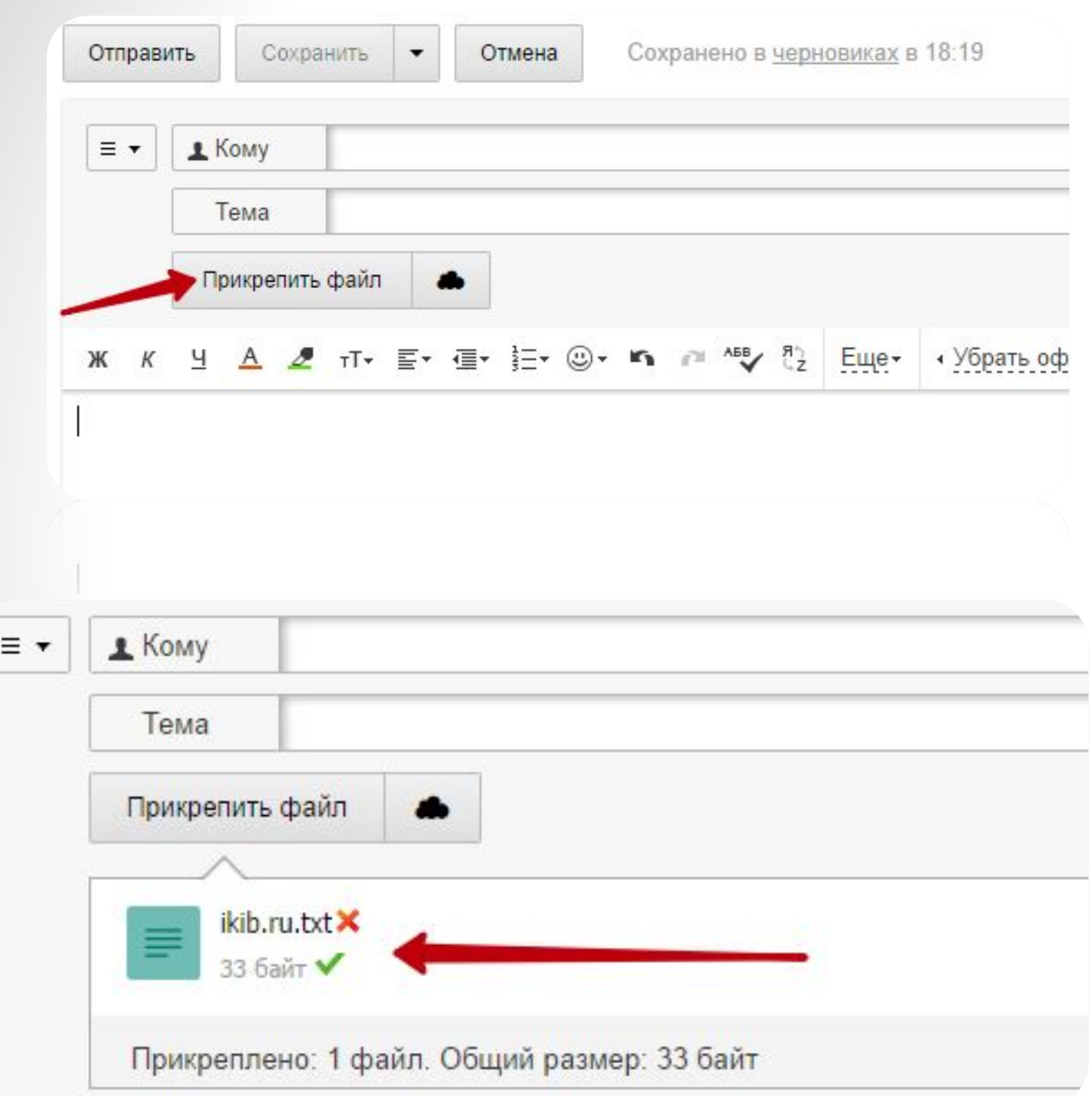

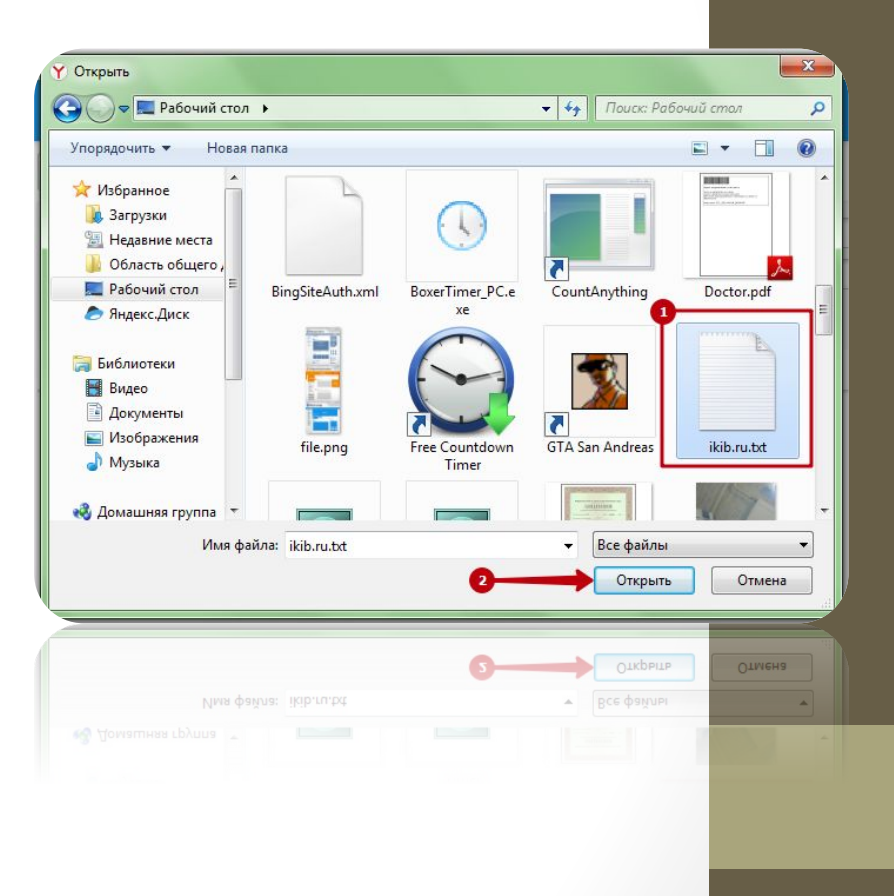

# *Спасибо за внимание !!!!*